## RV130およびRV130Wの帯域幅管理

## 目的

帯域幅とは、一定の時間の単位でネットワーク上を転送できるデータの量です。帯域幅管理 は、ネットワークサービスに優先順位を付け、レート制御を変更するQuality of Service(QoS)機能です。帯域幅管理設定を使用すると、ネットワークリンク上のトラフィッ ク、通信、およびデータ転送速度を制御して、ネットワークパフォーマンスを向上させるこ とができます。

このドキュメントの目的は、RV130およびRV130Wの帯域幅管理設定を行う方法を説明する ことです。

## 適用可能なデバイス

- ・ RV130
- ・ RV130W

## 帯域幅管理

ステップ 1:Web設定ユーティリティにログインし、QoS > Bandwidth Managementの順に 選択します。Bandwidth Managementページが開きます。

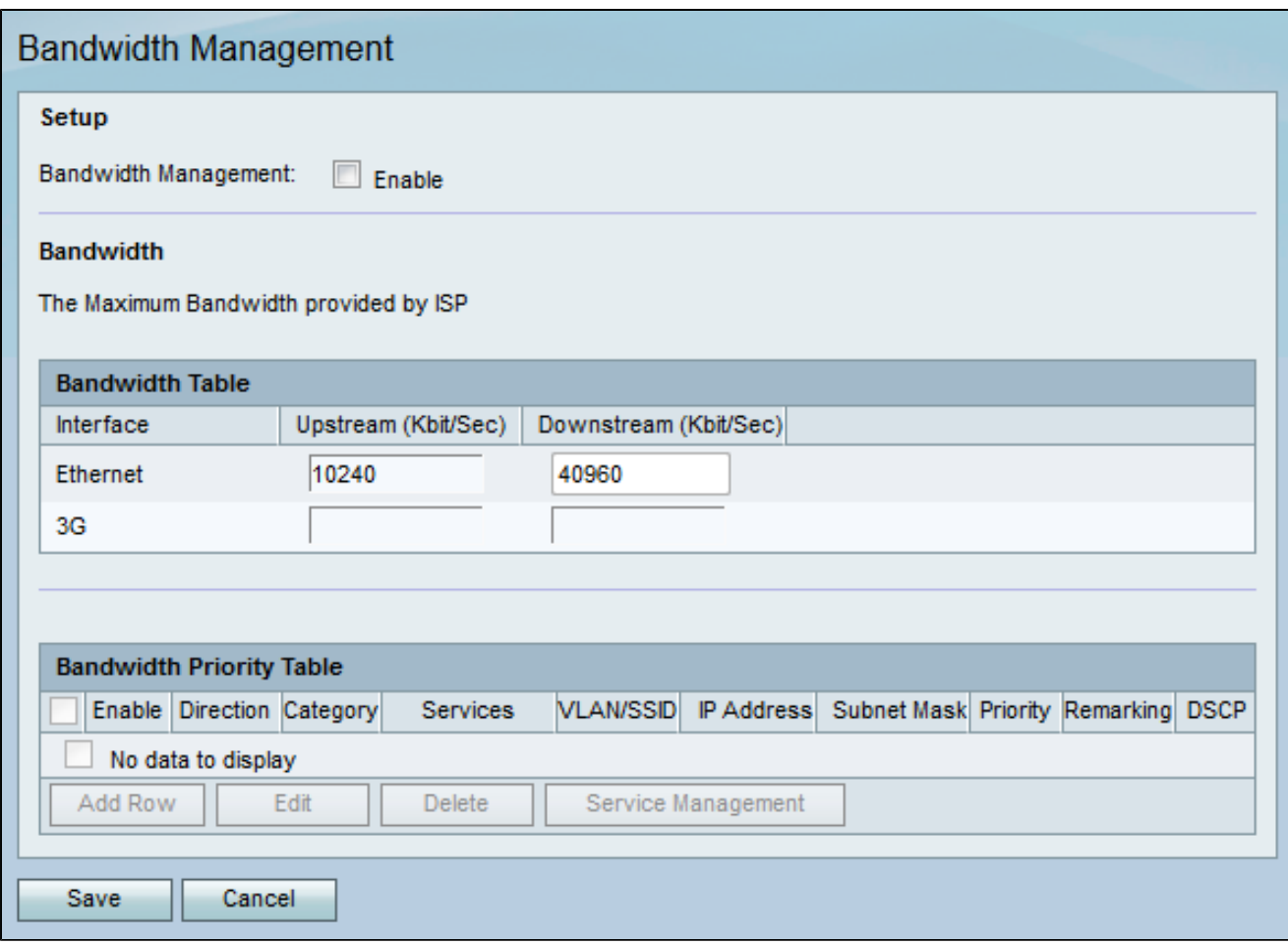

ステップ 2: Setupセクションの下にあるBandwidth Managementフィールドで、Enableチ ェックボックスにチェックマークを入れて、LANからWANに流れるトラフィックの帯域幅 をデバイスが管理できるようにします。

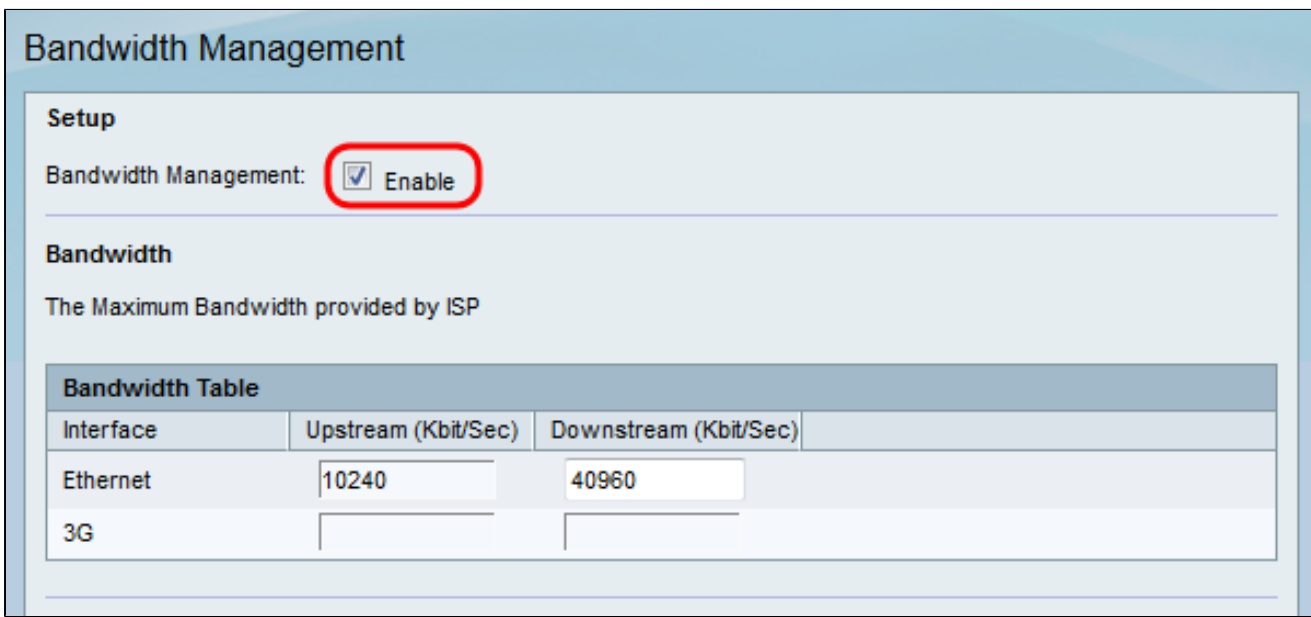

注:帯域幅テーブルには、デバイスがデータを送受信するレートを変更できる利用可能な WANインターフェイスが表示されます。

ステップ 3:Upstream (Kbit/Sec)列に、リストされている使用可能な各インターフェイスに ついて、ルータがデータを送信するレートを入力します。

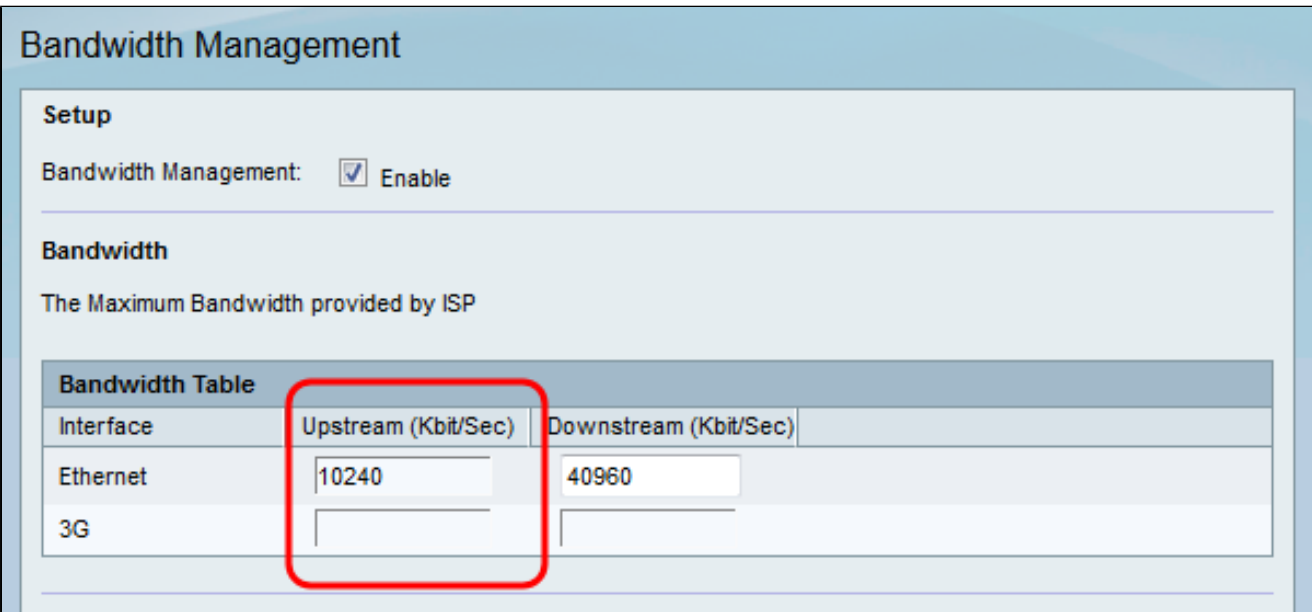

ステップ 4:Downstream (Kbit/Sec)列に、リストされている使用可能な各インターフェイ スについて、ルータがデータを受信する速度を入力します。

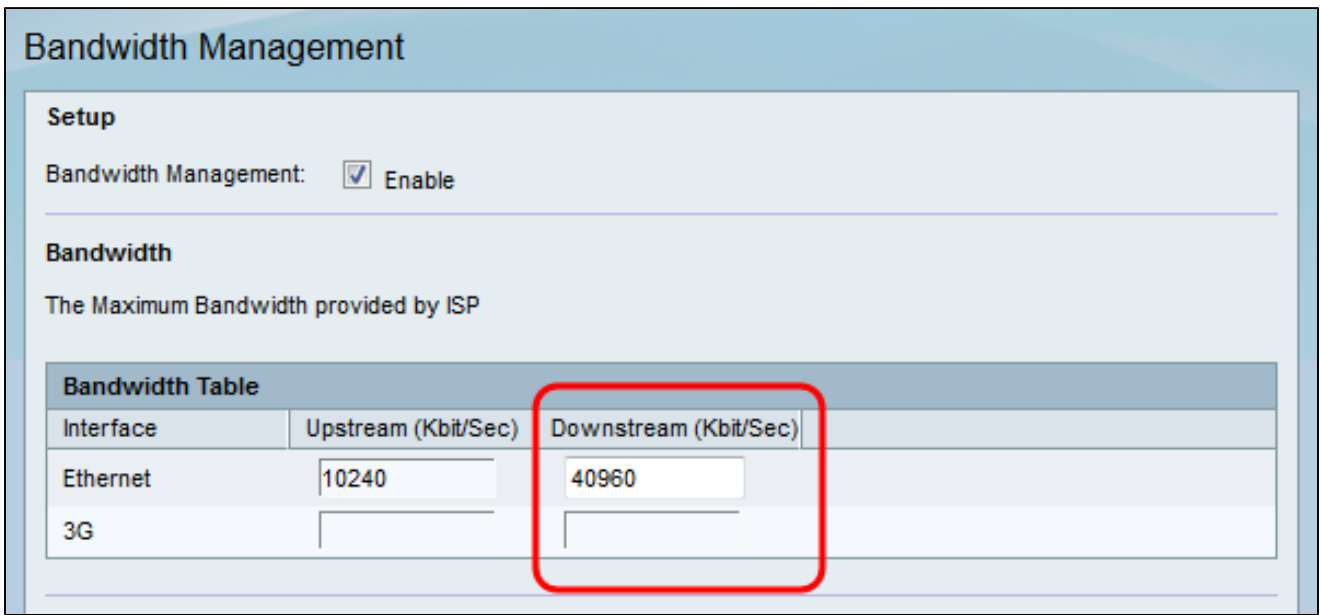

ステップ 5:[Save] をクリックして変更を保存します。

サービスプライオリティの追加

帯域幅プライオリティテーブルは、サービスの帯域幅使用量を管理するために、特定のプラ イオリティをサービスに割り当てるために使用されます。

ステップ 1:Add Rowをクリックして、Bandwidth Priorityテーブルに新しいサービス優先度 を追加します。

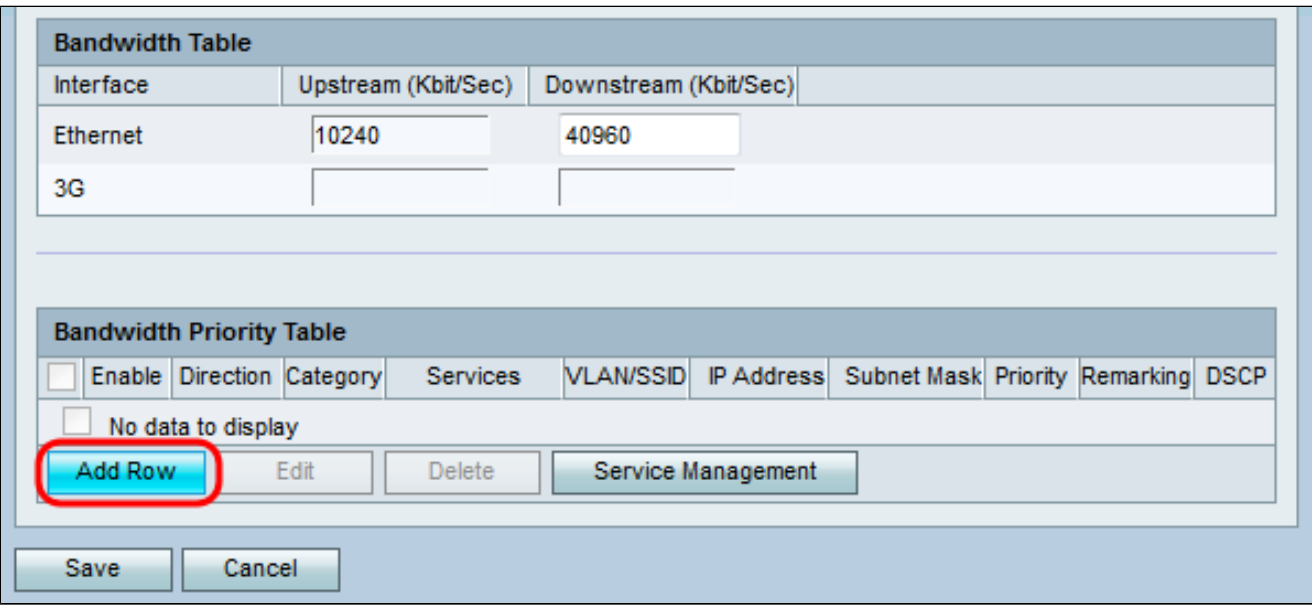

ステップ 2:サービスの帯域幅管理を有効にするには、Enableチェックボックスにチェック マークを付けます。

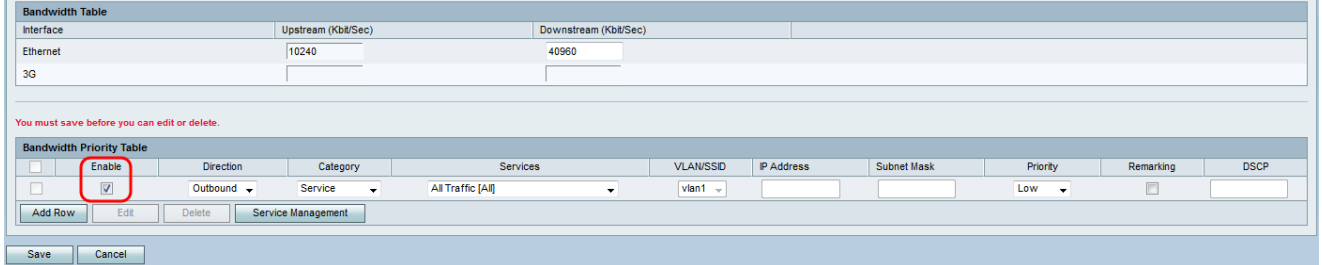

ステップ 3:Directionドロップダウンリストから、サービスがデータを送信するか、データ を受信するかを選択します。

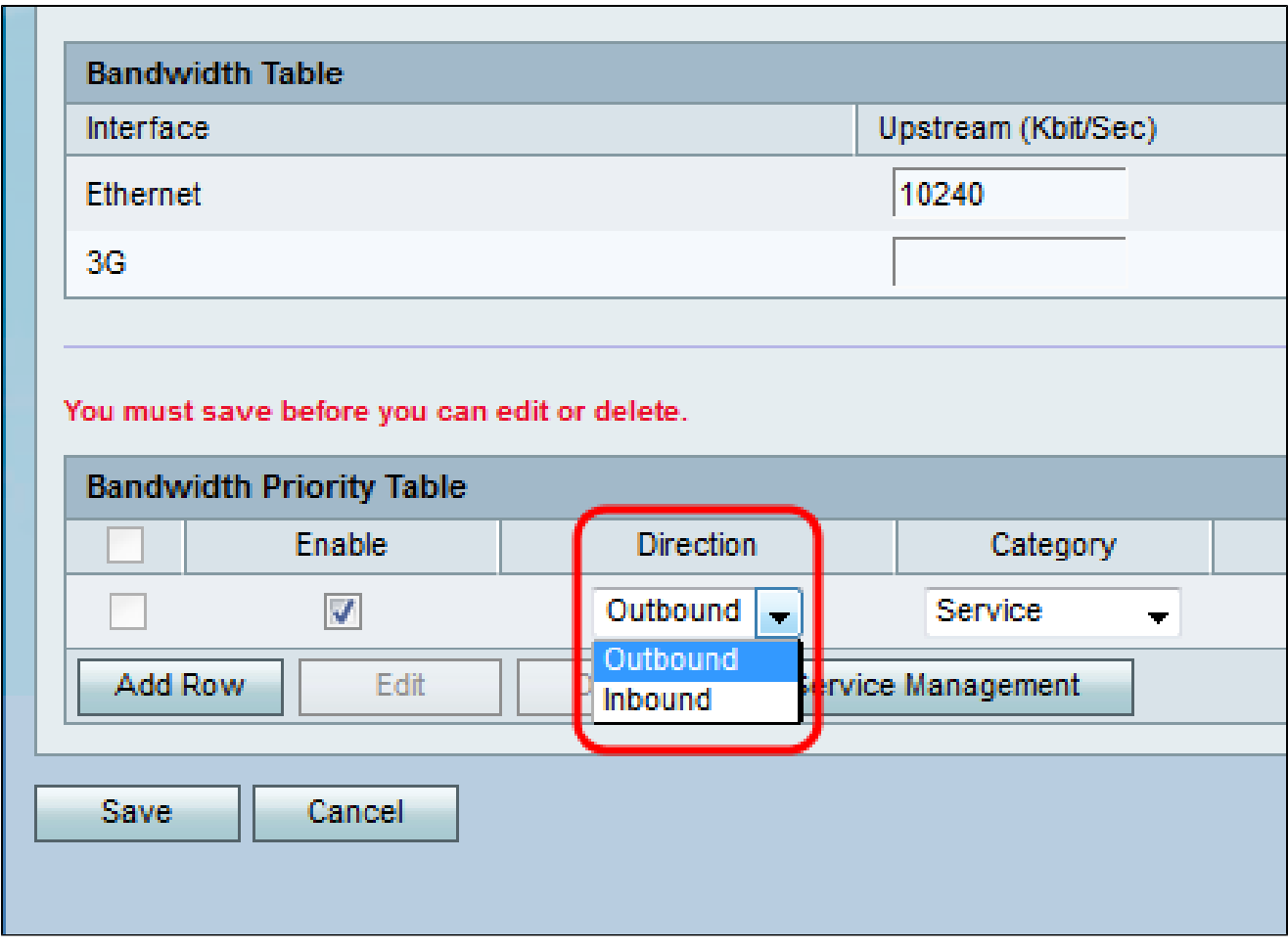

ステップ 4:Categoryドロップダウンリストから、帯域幅の優先順位を設定する対象を選択 します。

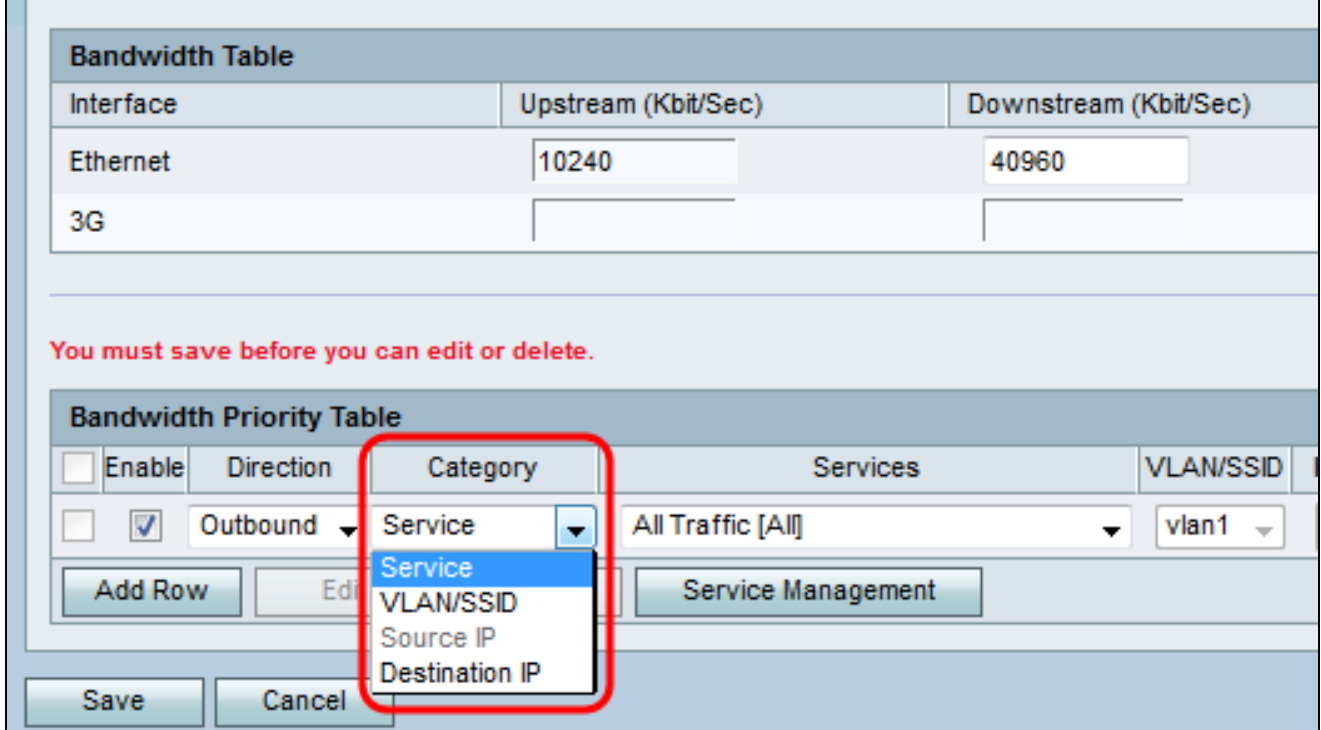

使用可能なオプションは、次のように定義されます。

・サービス:特定のタイプのトラフィック(HTTP、DNS、FTPなど)の帯域幅の優先順 位を設定するために使用します。

・ VLAN/SSID:特定のVLAN/SSID上のすべてのトラフィックの帯域幅の優先順位を設定 するために使用します。このオプションは、ステップ3でDirectionにOutboundを選択した 場合にのみ使用できます。このオプションを選択した場合は、ステップ6に進みます。

・送信元IP:特定の送信元IPアドレスのすべてのトラフィックに帯域幅の優先順位を設定 するために使用されます。このオプションは、ステップ3の方向でインバウンドを選択し た場合にのみ使用できます。このオプションを選択した場合は、ステップ7に進みます。

・宛先IP:特定の宛先IPアドレスのすべてのトラフィックに帯域幅の優先順位を設定する ために使用します。このオプションは、ステップ3でDirectionにOutboundを選択した場合 にのみ使用できます。このオプションを選択した場合は、ステップ7に進みます。

ステップ 5:手順4でServiceを選択した場合は、Servicesドロップダウンリストから優先順 位を付けるサービスを選択します。完了したら、ステップ8に進みます。

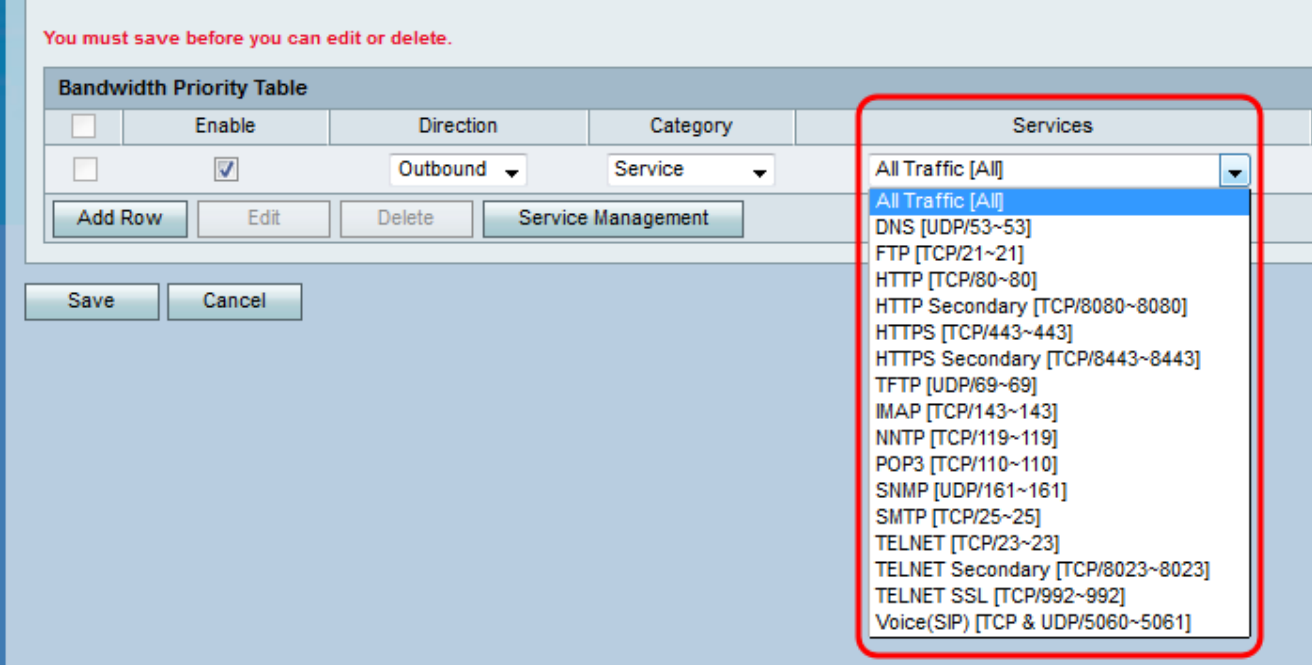

手順 6:ステップ4でVLAN/SSIDを選択した場合、プライオリティを設定するVLANまたは SSIDをVLAN/SSIDドロップダウンリストから選択し、ステップ8に進みます。コピーしな い場合は、このステップを省略してください。

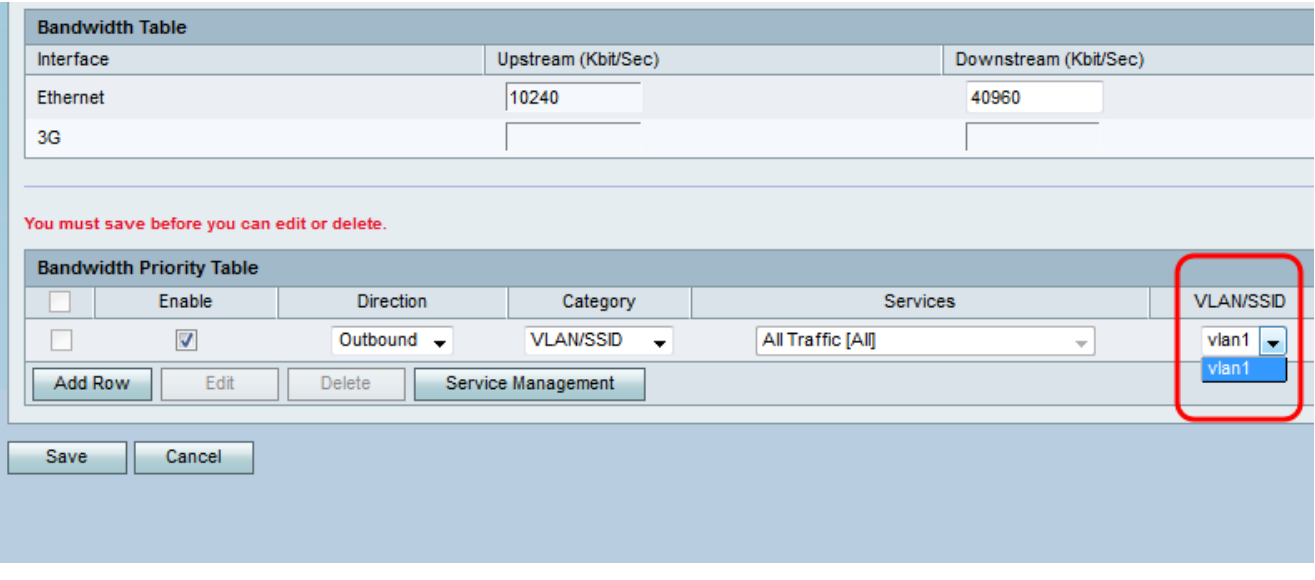

手順 7: ステップ4でSource IPまたはDestination IPを選択した場合は、プライオリティを設 定するアドレスのIPアドレスとサブネットマスクを、それぞれIP Addressフィールドと Subnet Maskフィールドに入力します。コピーしない場合は、このステップを省略してくだ さい。

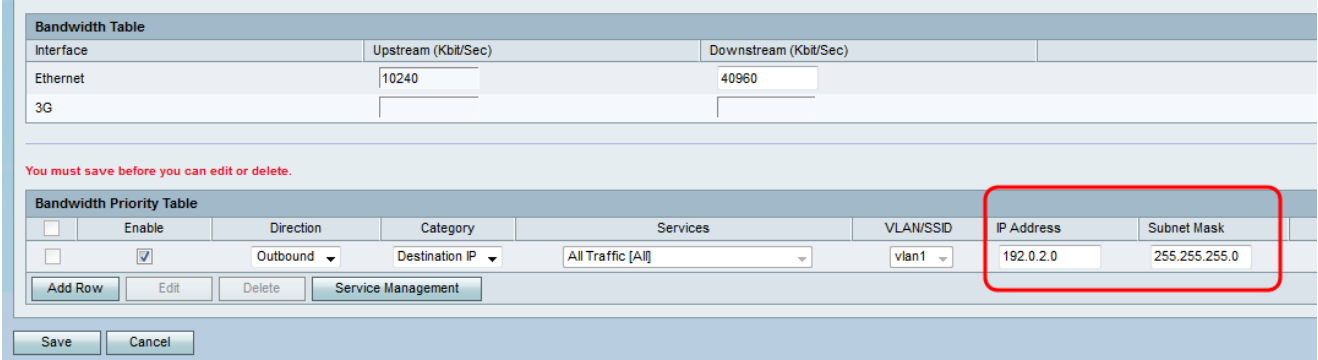

ステップ 8:Priorityドロップダウンリストから、特定のサービスまたはIPに割り当てる帯域 幅の優先順位のレベルを選択します。プライオリティが高いほど、サービスまたはアドレス により多くの帯域幅が割り当てられます。

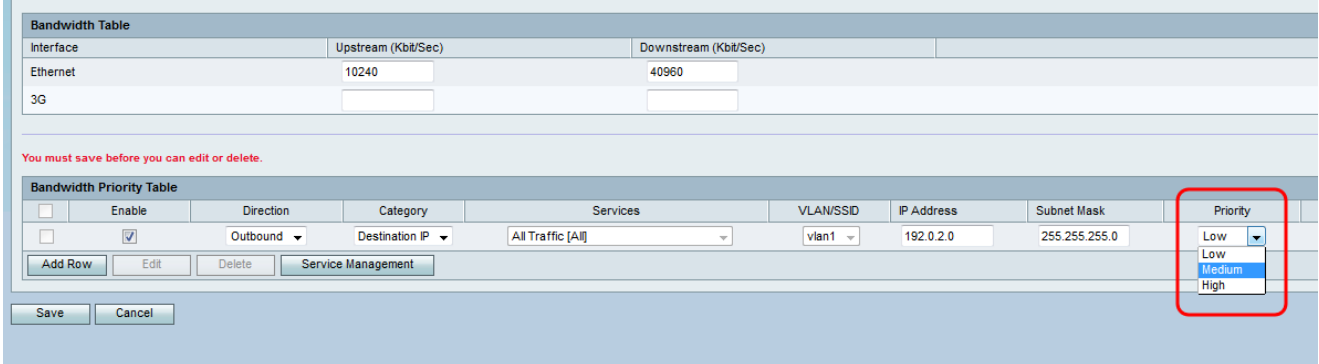

ステップ 9:手順3でOutboundを選択した場合は、Remarkingフィールドのチェックボック スをオンにして、Differentiated Services Code Point(DSCP)の再マーキングを有効にします 。それ以外の場合は、ステップ11に進みます。再マーキングを有効にすると、デバイスの DSCPキューマッピングに基づいて、LAN上のネットワークトラフィックが優先されます。 詳細については、『[RV130およびRV130WのDSCP設定』](https://www.cisco.com/c/ja_jp/support/docs/smb/routers/cisco-rv-series-small-business-routers/smb5020-dscp-settings-on-the-rv130-and-rv130w.html)を参照してください。

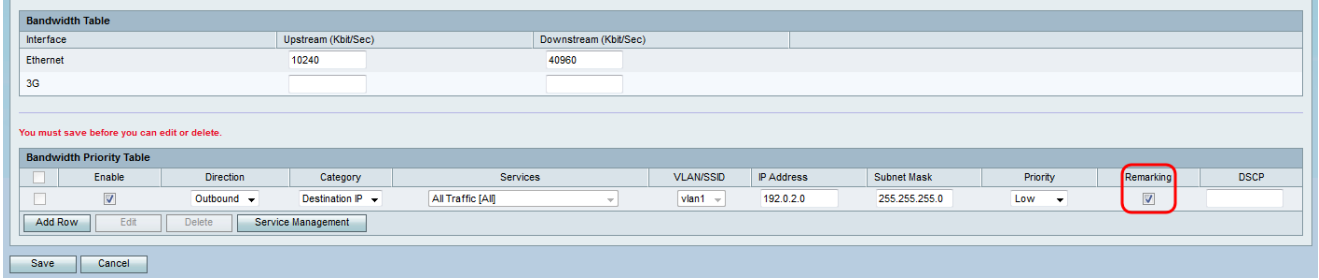

ステップ 10:ステップ9で再マーキングを有効にすることを選択した場合は、DSCPフィー ルドにパケットの再マーキング値を入力します。コピーしない場合は、このステップを省略 してください。

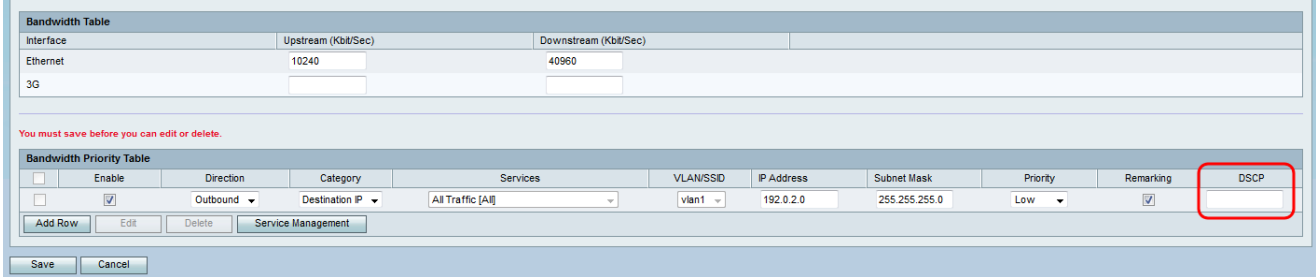

ステップ 11Saveをクリックして変更を保存します。

翻訳について

シスコは世界中のユーザにそれぞれの言語でサポート コンテンツを提供するために、機械と人に よる翻訳を組み合わせて、本ドキュメントを翻訳しています。ただし、最高度の機械翻訳であっ ても、専門家による翻訳のような正確性は確保されません。シスコは、これら翻訳の正確性につ いて法的責任を負いません。原典である英語版(リンクからアクセス可能)もあわせて参照する ことを推奨します。